# VB中无第三方控件的报表输出 The Output of Report in VB Without the 3rd **Controller**

# 陆万里

Lu Wanli (广西计算中心,广西南宁 530022) (Guangxi Computing Centre,Nanning,Guangxi,530022,China)

摘要:借助 VB 中原有的 MSFlexGrid 和 PictureBox 标准控件,实现一般报表的预览和打印。通过拆分和重新 定义特殊报表的表头,实现特殊报表的输出。 关键词:报表输出 报表格式 标准控件 VB 中图法分类号:TP391.13

Abstract:The preview and printing are done by using MSFlexGrid and PictureBox of VB.The output of special reports is also performed through partition and redefining of report head. scribed, the arithmetic and process of the special report in this system are also introduced. Key words:report output,format of report,standard controller,VB

目前在大多数的应用软件中,尤其是在大型信 息管理系统中,报表处理模块是一个不可缺少的组 成部分,因此开发人员在系统开发的过程中必须考 虑报表的设计和输出。不同的用户对报表的格式有 不同的要求,一些用户在制订报表格式时,由于计算 机还未开始应用,报表的格式没有考虑到计算处理 的方便。这种格式沿用多年后,已成为用户的特有格 式。例如统计局的统计报表就是这样的报表格式。对 于这些用户,开发人员必须去满足他们的要求。

VB虽然是一个很好的可视化数据库系统开发 工具,但缺乏报表控件,要实现报表输出常常需要借 助第三方的报表控件。本文尝试利用VB中已有的 控件,在不需要借助第三方控件的情况下,实现报表 输出和特殊的报表格式。

l一般报表的输出

在没有报表控件的情况下,VB报表的输出,即 实现报表的预览和打印,就必须借助其它原有的标 准控件和对象。

1.1报表的预览

报表可以借助 MSFlexGrid 和 PictureBox 控件 实现预览功能。

(1)MSFIexGfid控件用于显示一般的报表。

(2)PictureBox控件用于显示图像,也可以通过 使用特定的命令和方法绘制图像。

首先,将报表的内容从数据库中调入 MSFlexGrid控件。示例代码如下:

MSFlexGridl.Cols—maxi'报表的列数

MSFlexGridl.Rows—maxj'报表的行数

For  $j = 0$  to max $j-1$ 

For  $i=0$  to maxi-1

{从数据库中读出数据赋给date)

MSFlexGrid1. TextMatrix $(j,i)=$ date

Next <sup>i</sup>

Next i

这样就在MSFlexGrid控件中显示了报表的内 容。设定大小的PictureBox控件如下:

PictureBox1. Width = Printer. ScaleWidth

 $PictureBox1$ . Height = Printer. ScaleHeight

这两个语句使得PictureBox控件的大小与当前 打印机的纸张大小一致,从而模拟出打印预览中的 页面。将MSFlexGrid控件及其中的内容绘制到设 定好的 PictureBox 控件中,可以实现打印预览。为了 实现这一过程,先作几个说明:

(1)MSFlexGrid控件中各个单元格在 PictureBox控件中对应的区域。

Private Type RECT

# Left As Long

Top As Long Right As Long Bottom As Long End Type (2)MSFlexGrid控件中各个单元格的高、宽。 Dim cellHeight As Long, cellWidth As Long (3)MSFlexGrid控件中各个单元格在 PictureBox控件中对应的起始坐标。 Dim PosLeft As Long, PosTop As Long (4)字符串输出API函数。 Private Declare Function DrawText Lib" user32" Alias "DrawTextA" (ByVal hDC As Long, ByVal lpStr As String, ByVal nCount As Long, lpRect As RECT, ByVal wFormat As Long) As Long 示例代码: Dim tmpLeft As Long, rectBox As RECT Dim sCellText As String  $PosLeft=10$ PosTop=10 For  $j = 0$  To MSFlexGrid1. Rows-1 cellHeight  $=$  MSFlexGrid1. RowHeight(j)' 单元格的高度 tmpLeft==PosLeft For  $i = 0$  To MSFlexGrid1, Cols  $-1$  $cellWidth = MSFlexGrid1$ . ColWidth(i) ' 单元格的宽度  $sCellText = MSFlexGrid1. TextMatrix(i,i)$ '单元格的内容 With rectBox '单元格在 PictureBox 控件中对应的区域  $L$ eft=PosLeft:  $Top = PosTop$ . Right =  $PosLeft + cellWidth:$ . Bottom = PosTop+cellHeight ' 在 PictureBox 控件中绘出单元格左、上、 下的框线 PictureBoxl.Line(.Left,.Top)一(.Left, .Bottom) PictureBox1. Line (. Left, . Top) — (.Right,.Top) PictureBox1. Line (. Left, . Bottom) — (.Right,.Bottom) '最右的单元格则绘出右框线 If i—MSFlexGridl.Cols一1 then

(.Right,.Bottom) End If '输出单元格中的内容 DrawText PictureBox1.hDC, sCellText, LenB (StrConv (sCellText, vbFromUnicode)),reetBox,DT—Code End With  $PosLeft = PosLeft + cellWidth$ Next <sup>i</sup>  $PosTop = PosTop + cellHeight$ 

PictureBox1. Line  $(.$  Right, . Top)  $-$ 

 $PosLeft=tmpLeft$ 

Next <sup>j</sup>

1.2 报表的打印

打印预览是将报表输出到PictureBox控件中, 报表的打印则是输出到Printer对象上,所以,只要 将打印预览代码中的PictureBoxl变为Printer,并 在代码的结尾加上打印结束语句Printer.EndDoc 即可实现一般报表的打印。

### 2特殊表头的实现

对于一些特殊的报表用上述方法仍不能解决, 必须先对特殊表头作进一步的分析。本文选用广西 统计局的一个常用报表为例(如图1),分析特殊表 头的构成。

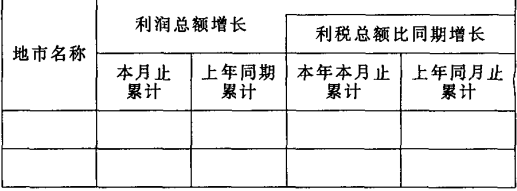

## 图1特殊报表

这种格式的报表用常规的方法实现比较困难, 但通过分析可以发现,这种报表只是在头部的部分 比较特殊,因此可以把报表分成表头和表体两部分。 表体是报表的数据内容,可以用常规方法输出。表头 则需要设计新的算法来实现,拆分后的表头如图 2 所示(其中文字用字母表示,便于分析)。

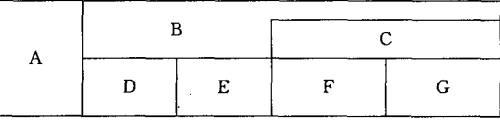

#### 图 2 拆分后的表头

从图2中可以看出,整个表头可分为2列,A单 元格为一列,其余为第二列;第二列中又可以分为2 行,B、C单元格属第一行,D、E、F、G属第二行;在第 二列第一行中,C包含于B。这种表头的特殊性就在 于它的单元格中包含一个或多个单元格。通过分析, 可以用表1来重新定义该表头的格式。

表 1 表头的格式

| 标题 | 长度  | 位置符号  |           |
|----|-----|-------|-----------|
| A  | 50  |       |           |
| В  | 200 |       |           |
| C  | 100 | $  *$ |           |
| ۰D | 50  | Ħ     |           |
| E  | 50  | H     |           |
| F  | 50  | l l   |           |
| G  | 50  | H     | $\lambda$ |

符号"I"表示单元格属于第一行,且是每一列的 开始;"||"表示单元格属于第二行;"| \* "表示单元 格包含于符号为"I"的单元格,此符号为"I"的单元 格是在表一中位于它的上方且与它最近的一个。

通过对表1至上而下、先列后行的顺序进行编 程,依次输出各个单元格,就可以输出整个表头。实 现过程如下:

(1)计算表头的行数,设定每行高度为h,则表 头高度为 2h;设定每行高度与所包含单元格的高度 差为dh。

(2)将表头分为A和B—G两段。

*recorrecterement* 

(3) 先绘出整个表头的左竖线,高度为 2h,然后 用循环逐个输出各段。

 $A$ 段:根据 $A$ 单元格的长度绘出上横线,因为 $A$ 段只有一个单元格,所以只需绘出高度为 2h 的右竖 线,并在所绘单元格中输出标题文字就完成 A 段的 输出。

 $B-G$ 段:根据 $B$ 单元格的长度绘出上横线和 高度为 2h 的右竖线,C 单元格包含于 B 单元格,由  $B, C$ 单元格的长度和dh算出 $C$ 单元格的左上角坐 标,绘出C单元格的上横线和左竖线,输出对应的标 题,然后在B单元格的剩余范围内输出对应的标题。  $D-G$ 单元格属于第二行,根据行高定位 $D$ 单元格 左上角坐标,输出D单元格,平移定位坐标,依此输 出E—G单元格。

这样即实现特殊表头的输出。而表体输出则使 用常规方法,这样,通过上述方法实现了特殊格式的 报表的输出。

#### 3 结束语

在不需要第三方控件的情况下,用本文叙述的 方法可以实现特殊格式的报表输出,解决"广西工业 统计数据库系统"中报表的输出问题。该方法经过适 当的改动,可以适合更多的特殊报表。

#### 参考文献:

- <sup>1</sup> MicrosoftCorporation.Visual Basic 6.0中文版语言参考 手册.1998.
- 2 清宏计算机工作室.Visual Basic编程技巧.北京:机械工 、lk出版社,2001.

(责任编辑:黎贞崇)

*reservererererere* 

 $\nu$ 

## 网络并行计算可视化研究通过技术鉴定

广西地质矿产勘查开发局计算中心和广东工业大学计算机科学学院合作开发的"网络并行计算可视化 研究"项目,2004年3月4日在南宁市通过自治区科技厅委托广西地质矿产勘查开发局主持的技术鉴定。

该项目构造了一个网络并行计算软件可视化开发平台。它的功能有:任务之间消息通信以显式方式描 述;可视化的图形用户界面;并行软件封装;发送接收代码、任务划分代码、生成监测窗口代码封装;支持双向 关系任务通信;提供向导功能,引导用户建立基于Master/Slave模式的并行程序;通过COM接口与Visual Studio无缝连接。

系统的特色是:可以在1至40台机器上随意构成计算平台;可视化效果好;开发分布式并行程序效率 高;支持多种任务划分方法,能根据各结点机性能进行任务调度;提供模块数据库,支持代码重用。该项目在 中文核心刊物和国际学术会议发表和被录用了9篇论文,出版了1本专著。"网络并行计算可视化研究"项目 在PVM平台的可视化研究与实现方面处于国内领先水平。

(广西科学院 罗海鹏)